## Using the Pivot Table to Summarize Spreadsheet Data

Are you looking for a quick way of summarizing data? Figure 1 shows a typical seedling inventory dataset that is generated at most nurseries. For large nurseries, this dataset can be hundreds of lines long. Summarizing large seedling orders by client, species or stock type could take hours. We recently discovered a tool called Pivot Tables in the Microsoft\* Excel Spreadsheet program that will summarize spreadsheet data of any size and complexity in a matter of minutes.

We will demonstrate how the pivot table works on the following nursery inventory spreadsheet (Figure 1):

Figure 1

|          | dicrosoft Ex | ccel - pivot_tables.xl | \$                                      |             |                                         |                        |           |
|----------|--------------|------------------------|-----------------------------------------|-------------|-----------------------------------------|------------------------|-----------|
| 81       | Elle Edit Y  | ew Insert Format Io    | ols Qata Y                              | (Indow Help |                                         |                        |           |
|          | <b>20</b> 8  | Dan er er              | <b>H 10</b> (2)                         | Arial       |                                         | <b>▼</b> 10 <b>▼ 1</b> | / U = = = |
| ******** | J19          | <u>•</u>               |                                         |             | *************************************** |                        |           |
|          | A            | В                      | C                                       | D           | E                                       | F                      | G         |
| 1        | Client       | Species                | Lot #                                   | Stocktype   | Order                                   | Inventory              |           |
| 2        | Klamath      | Douglas-fir            | 112-0                                   | 2+0         | 30                                      | 29                     |           |
| 3        | Klamath      | Douglas-fir            | 134-0                                   | 2+0         | 4                                       | 3                      |           |
| 4        | Klamath      | Douglas-fir            | 132-0                                   | 1+1         | 3                                       | 5                      |           |
| 5        | Klamath      | Douglas-fir            | 663-0                                   | 1+1         | 3                                       | 3                      |           |
| 6        | Klamath      | Douglas-fir            | 442-0                                   | Sty10       | 5                                       | 5                      |           |
| 7        | Klamath      | Ponderosa pine         | 333-0                                   | 1+0         | 7                                       | 9                      |           |
| 8        | Klamath      | Ponderosa pine         | 334-0                                   | 1+0         | 8                                       | 7                      |           |
| 9        | Siskiyou     | Douglas-fir            | 155-0                                   | 2+0         | 4                                       | 3                      |           |
| 10       | Siskiyou     | Douglas-fir            | 156-0                                   | 2+0         | 67                                      | 63                     |           |
| 11       | Siskiyou     | Douglas-fir            | 654-0                                   | 1+1         | 55                                      | 57                     |           |
| 12       | Siskiyou     | Ponderosa pine         | 335-0                                   | 1+0         | 3                                       | 3                      |           |
| 13       | Rogue        | Douglas-fir            | 677-0                                   | Sty10       | 3                                       | 4                      |           |
| 14       | Rogue        | Ponderosa pine         | 337-0                                   | 1+0         | 9                                       | 10                     |           |
| 15       | Rogue        | Ponderosa pine         | 338-0                                   | 1+0         | 99                                      | 92                     |           |
| 16       | Rogue        | Ponderosa pine         | 890-0                                   | 2+0         | 4                                       | 5                      |           |
| 17       | Rogue        | Ponderosa pine         | 891-0                                   | 2+0         | 6                                       | 4                      |           |
| 18       |              |                        | *************************************** |             |                                         |                        |           |

Start by bringing up a blank Excel worksheet and filling in the cells with the data as displayed in Figure]. Then highlight all the columns and rows and click "Data" on the toolbar. Click "PivotTable and PivotChart Report" and the following self-guiding display will appear (Figure 2):

Figure 2

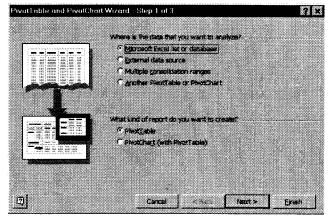

Select "Microsoft Excel list or database" and "PivotTable and click the "next" button. A wizard box ("Step 2 of 3") will appear. The "Range" field should have automatically been filled in when you highlighted the data. Continue by clicking "next" button. At this point you will see the following box (Figure 3):

Figure 3

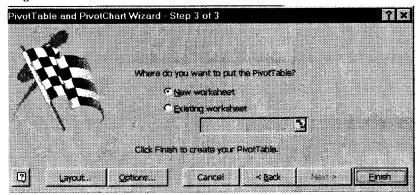

Select "New Worksheet" and click on the "Layout" button to begin building your summary sheet. Initially the blank layout form will look like Figure 4.

Figure 4

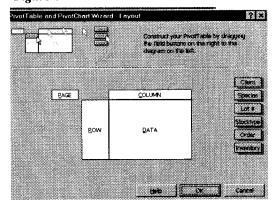

There are several ways to summarize this data. For example, let's summarize the inventory by client and species. Click and drag the field buttons titled "client" and "species" to the "ROW" box and the "Stock-type" field button to the "COLUMN" box as shown in Figure 5

Figure 5

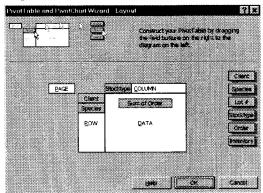

Double click on the "Sum of Order" box and a screen will appear that gives you several ways to summarize the tables. Highlight "sum" (if it is not already highlighted) and click "OK". Click "OK" again and "finish". You should now see your data summarized as shown in Figure 6.

Figure 6

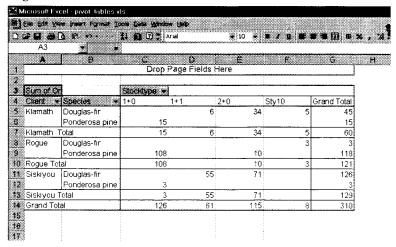

As you can see, the pivot table feature is a quick and easy way to summarize spreadsheet information.